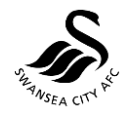

# BUYING SWANS TICKETS ONLINE USING E-**TICKETS**

# STEP-BY-STEP GUIDE

The quickest and easiest way for supporters to purchase tickets is to checkout using the E-Ticket option. Below is a step-by-step guide which supporters can follow to successfully buy tickets.

#### 1. GO TO WWW.SWANSEACITY.COM.

#### 2. LOG IN TO YOUR SWANS CLUB ACCOUNT.

If you are experiencing issues in logging in or setting up your Swans Club Account, please clic[k HERE](https://www.swanseacity.com/news/sign-your-new-swans-club-account) or email ticketoffice@liberty-stadium.com. If you haven't already created your new account, create yours [here.](https://login.swanseacity.com/Auth/Register?mandatory=true)

- 3. PROCEED TO THE TICKETS WEBSITE.
- 4. SELECT THE TICKETS YOU WISH TO PURCHASE.
- 5. SELECT THE "E-TICKET" OPTION AT CHECKOUT.

## 6. ONCE PURCHASED, THIS IS HOW YOU CAN USE YOUR E-TICKET.

You will receive two emails from The Liberty Stadium Ticket Office. One will be your ticket confirmation which cannot be used to enter the turnstiles. The other will be your Tickets as PDF files which supporters will need to print at home.

Alternatively, you can also display your tickets via the Official Swans App and enter the turnstiles by scanning them on your phone.

# 7. LOG IN TO THE APP TO VIEW YOUR TICKETS AND GO TO THE TICKETS TAB.

Supporters will need to log in to the App using the same Swans Club Account as the one used to purchase the tickets. Once logged in, the tickets will be in the "TICKETS" tab and in the "JACKS" tab (once you click "Your Tickets").

Supporters can download the Official Swans App here (Android App Link [HERE](https://play.google.com/store/apps/details?id=media.other.scafc) ; IOS App Link [HERE\)](https://itunes.apple.com/gb/app/swansea-city/id1236750885?mt=8)

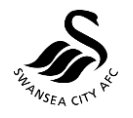

#### 8. CHECK THE TICKET IS IN YOUR APP BEFORE ARRIVING.

When your ticket is present in the app it will be indicated like this…

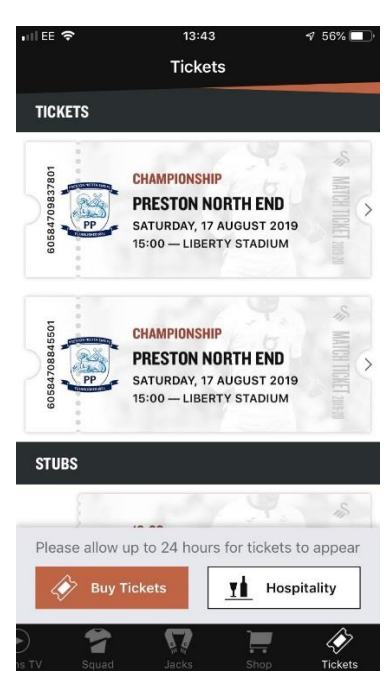

## 9. AT THE TURNSTILES, PRESENT YOUR MOBILE DEVICE TO OPERATORS.

When you arrive at the Liberty Stadium and are ready to present your ticket to the turnstile operators. Open the App, when logged in to your account, go to "TICKETS" and then click on the ticket for that fixture. The full ticket and barcode which will need to be scanned will look like the below.

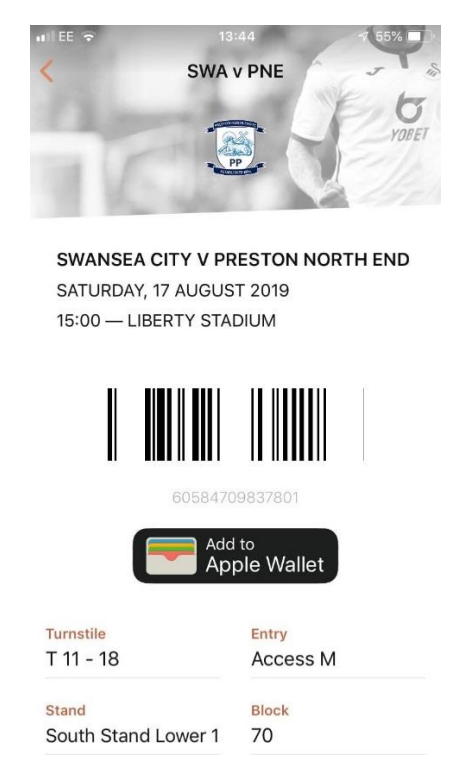

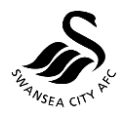

## 10. YOU CAN ALSO SAVE IT TO YOUR WALLET

## STILL NEED HELP?

If you are experiencing any problems with the setting up of your account, please send us an email at [ticketoffice@liberty-stadium.com](mailto:ticketoffice@liberty-stadium.com) or give the Ticket Office a call on 01792 616400. For full FAQs, please visit our website [www.swanseacity.com.](http://www.swanseacity.com/)